# Fortbildungsplattform kurz erklärt…!

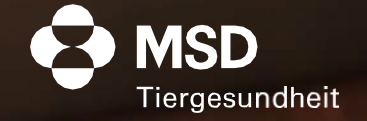

# Hier zeigen wir Ihnen, was zu tun ist, wenn...

- 1. Sie sich noch nicht bei MSD Connect registriert haben
- 2. Sie bereits bei MSD Connect registriert sind
- 3. Sie Ihr Passwort vergessen haben

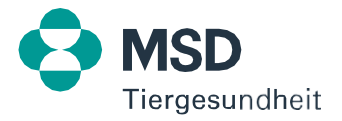

# 1.1 Sie sind noch nicht bei MSD Connect registriert

Gehen Sie auf unsere Website <https://www.msd-tiergesundheit.at/fortbildungsplattform/> und klicken Sie auf REGISTRIEREN.

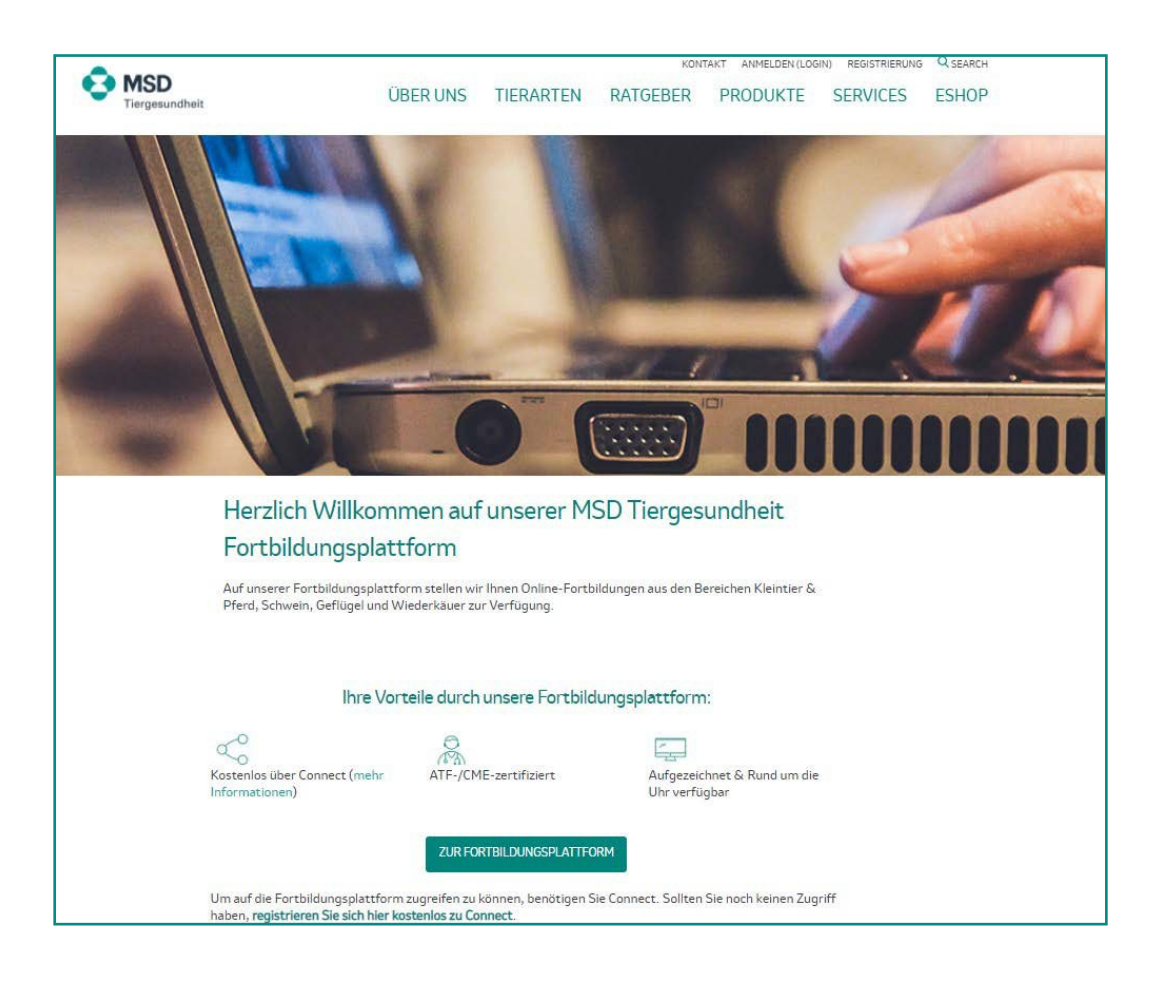

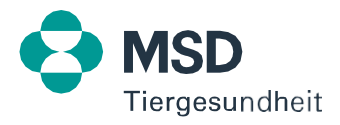

## 1.2 Sie sind noch nicht bei MSD Connect registriert

Als nächstes öffnet sich das Registrierungsformular. Alle mit \* gekennzeichneten Felder müssen ausgefüllt werden. Klicken Sie nach der Eingabe auf SENDEN.

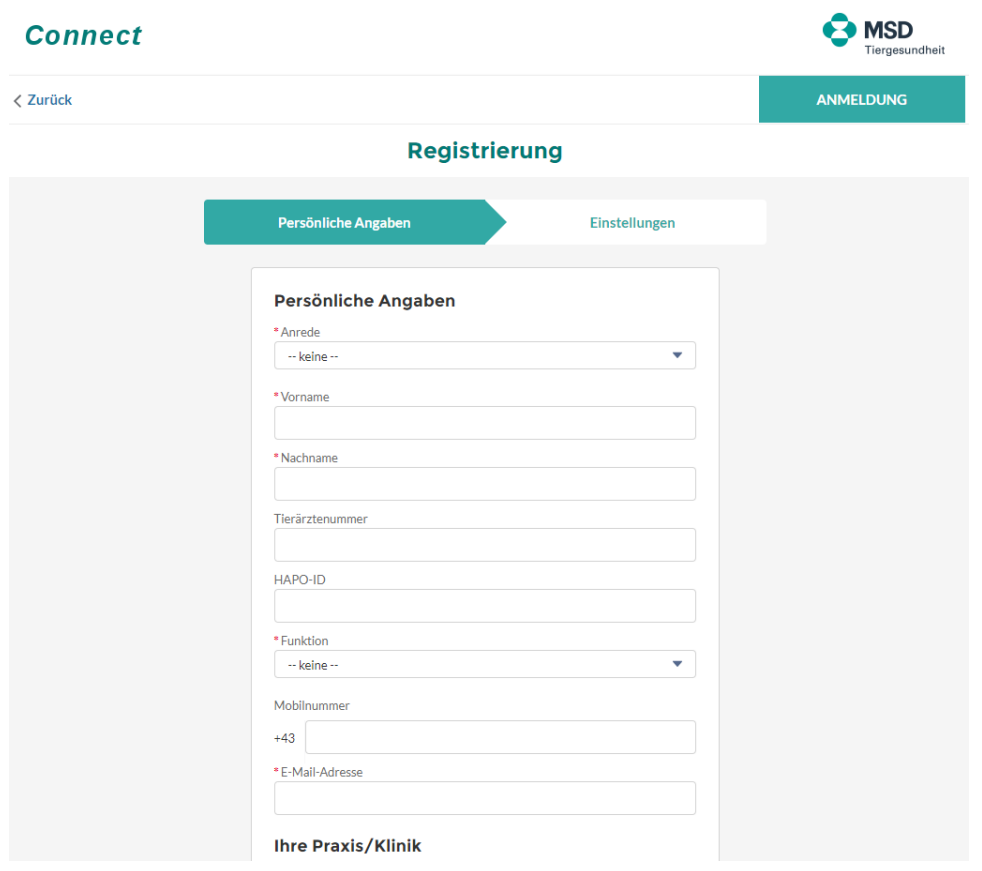

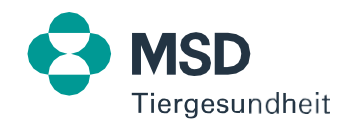

## 1.3 Sie sind noch nicht bei MSD Connect registriert

Auf der nächsten Seite gelangen Sie zu den Marketingpräferenzen. Wählen Sie hier die gewünschten Einstellungen aus. Bitte beachten Sie, dass Sie unseren Datenschutzbestimmungen zustimmen müssen, bevor Sie ein Connect-Konto anlegen können.

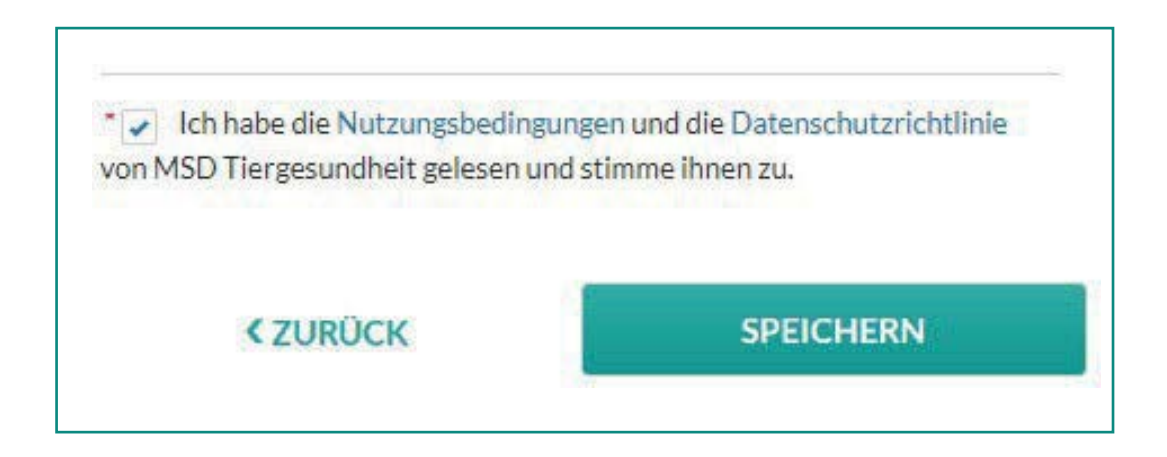

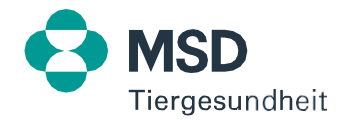

#### 1.4 Sie sind noch nicht bei MSD Connect registriert

Nach Ihrer erfolgreichen Registrierung erhalten Sie eine E-Mail mit der Bitte, Ihr Passwort zu erstellen. Gehen Sie hierfür in Ihr E-Mail-Postfach und klicken den entsprechenden Button.

Danke für die Registrierung! Noch ein letzter Schritt. Sie erhalten eine E-Mail mit einem Link, um Ihre Anmeldedaten einzurichten.

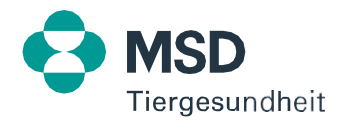

# 1.5 Sie sind noch nicht bei MSD Connect registriert

Nachdem Sie auf den Link in der E-Mail geklickt haben, öffnet sich ein Fenster. Dort können Sie Ihr Passwort definieren. Bitte beachten Sie dabei die genannten Vorgaben. Klicken Sie danach auf VERSCHICKEN.

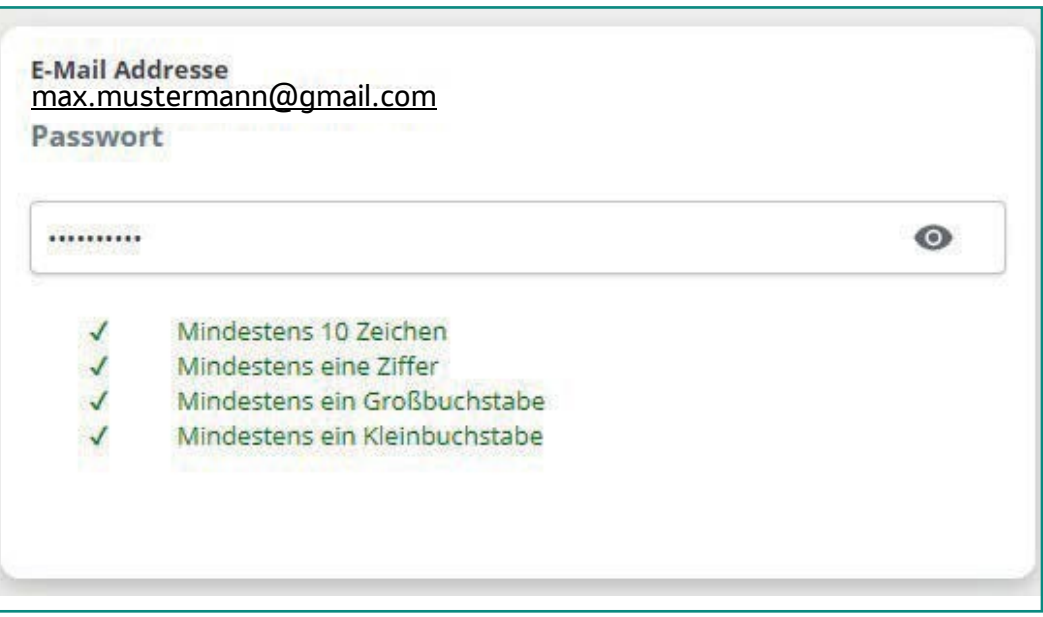

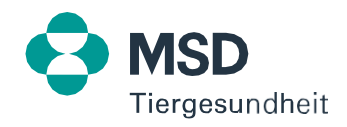

## 1.6 Sie sind noch nicht bei MSD Connect registriert

Nach dem Einstellen des Passwortes haben Sie Zugriff auf Ihr Benutzerprofil. Hier können Sie alle abgespeicherten Daten überprüfen oder ggf. ändern.

Bitte beachten Sie, dass Sie unter Umständen nicht sofort Zugriff zur MSD Tiergesundheit Fortbildungsplattform oder zu den anderen Websites haben. Die Freischaltung erfolgt in der Regel innerhalb von drei Arbeitstagen.

Nach erfolgreicher Verifizierung erhalten Sie wiederum eine Bestätigungsemail aus unserem System. Sie haben nun Zugriff auf den geschützten Bereich unserer Websites.

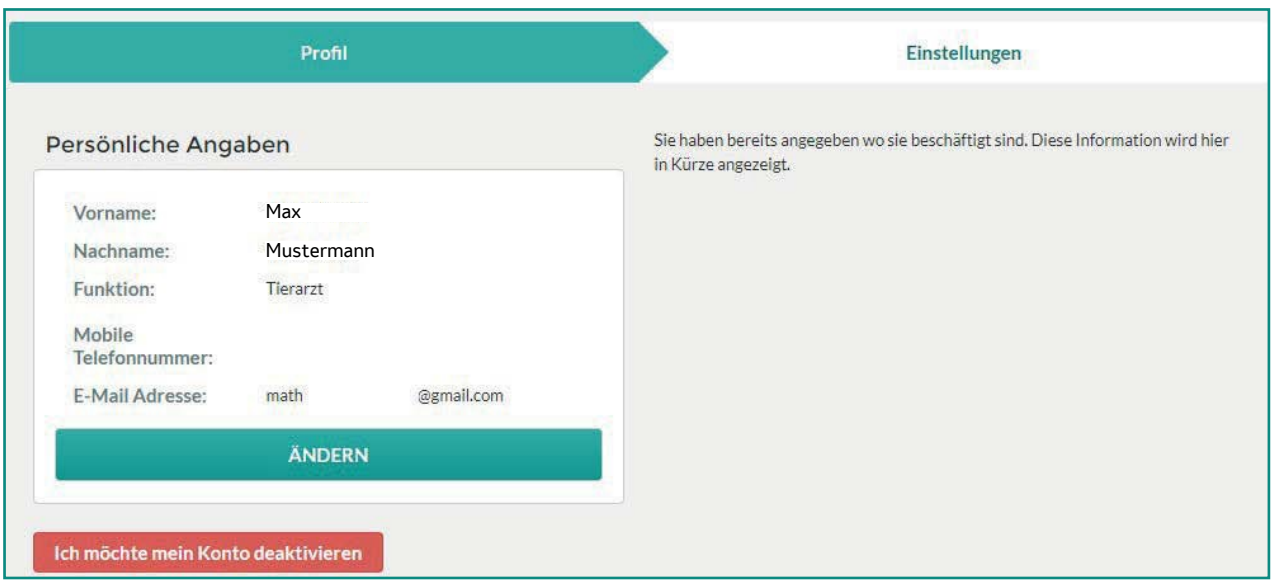

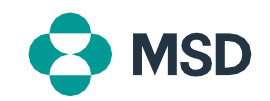

## 2.1 Sie sind bereits bei MSD Connect registriert

Gehen Sie auf die Startseite unserer MSD Tiergesundheit Fortbildungsplattform <https://www.msd-tiergesundheit.at/fortbildungsplattform/> und klicken dort auf ZUR FORTBILDUNGSPLATTFORM.

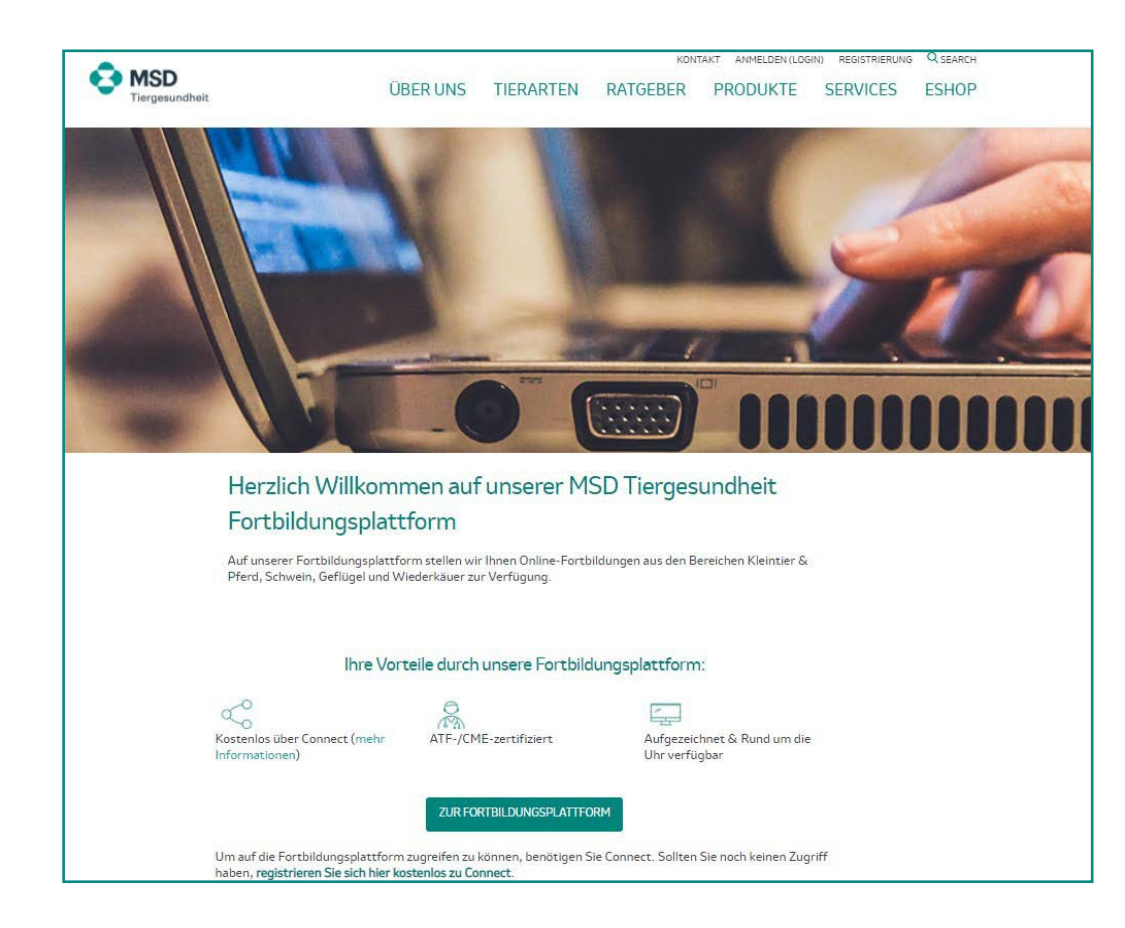

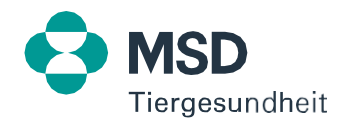

#### 2.2 Sie sind bereits bei MSD Connect registriert

Geben Sie Ihre Benutzerdaten (E-Mail-Adresse und Passwort) ein und klicken auf ANMELDUNG.

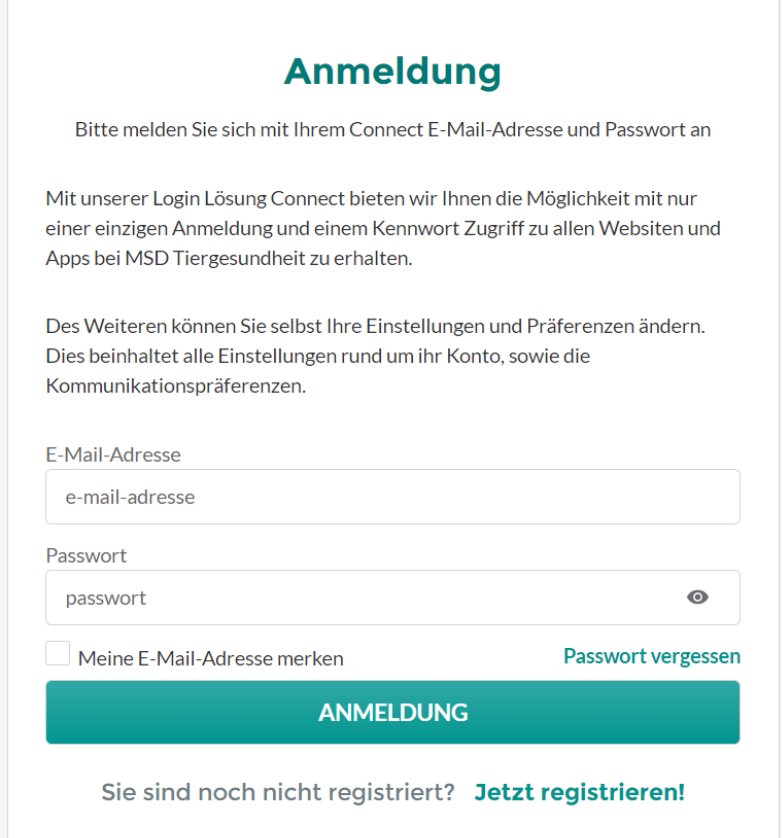

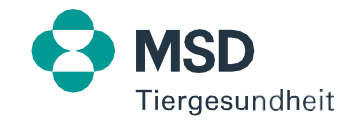

# 2.3 Sie sind bereits bei MSD Connect registriert

Anschließend kommen Sie direkt in Ihren gewünschten Kanal. Dort haben Sie folgende Möglichkeiten:

- 1. Durch Klicken auf Ihr Profilfoto können Sie folgende Optionen auswählen:
	- Startseite
	- Suche
	- Profil (Ändern der Sprache sowie hochladen eines Profilbildes)
	- Abmelden
- 2. Kanäle oder Nutzungsbedingungen zur Auswahl:
	- Geflügel
	- Kleintier & Pferd
	- PETCAMPUS
	- Schwein
	- Wiederkäuer
	- Nutzungsbedingungen

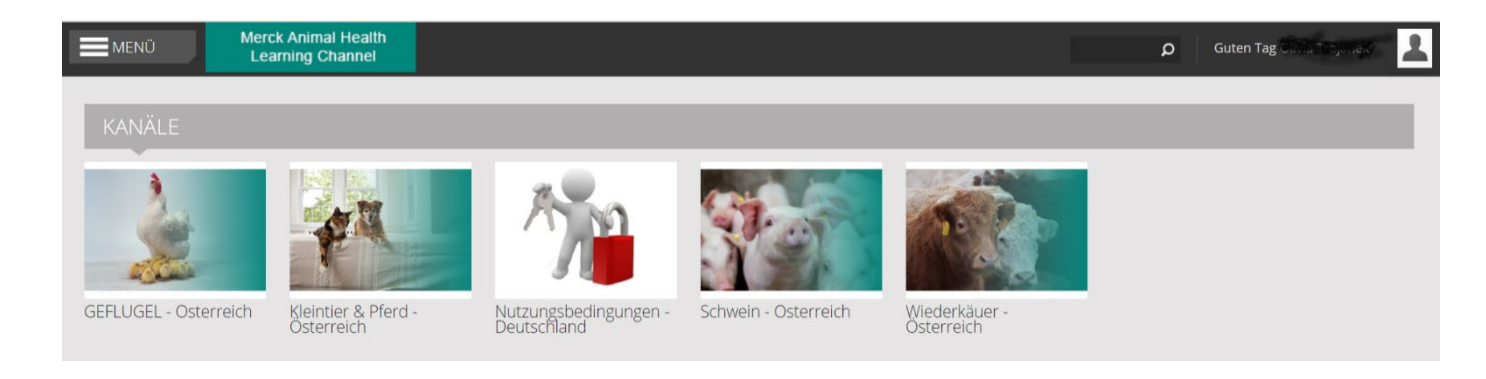

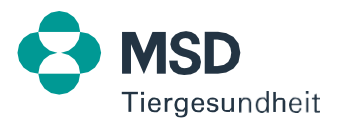

#### 2.4 Sie sind bereits bei MSD Connect registriert

Zum Abrufen/Starten eines On-Demand Webinars klicken Sie auf das gewünschte Webinar.

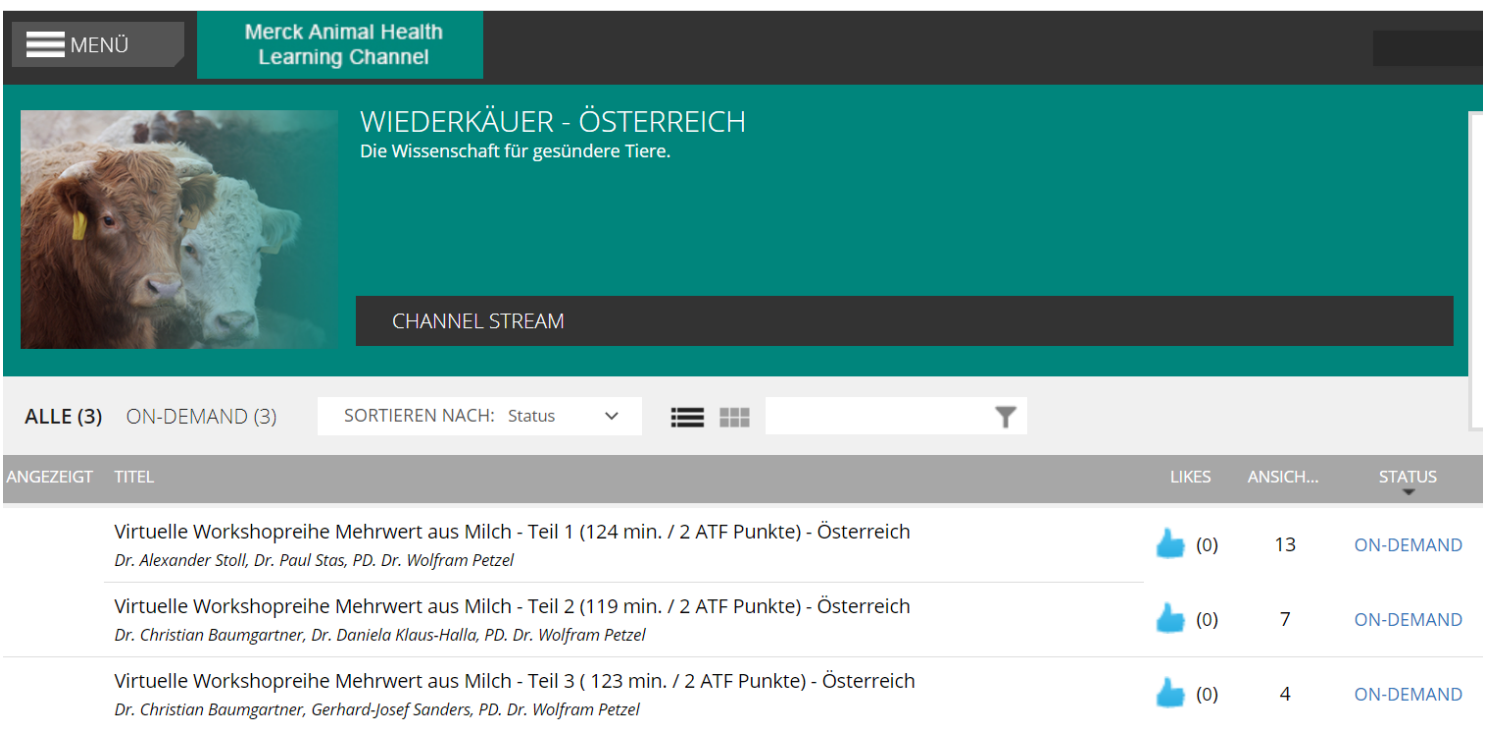

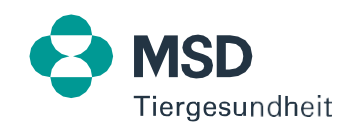

## 2.5 Sie sind bereits bei MSD Connect registriert

Es öffnet sich ein Fenster mit den folgenden Möglichkeiten:

- Video abspielen: Starten des Webinars
- Kurzfassung: Kurze Erklärung des Inhalts (falls vorhanden)
- Redner: Informationen zu Redner/Referenten (falls vorhanden)
- Dokumente zum Download (falls vorhanden)
- Zu meiner Beobachtungsliste dazufügen
- Mögen/Liken
- Fenster schließen

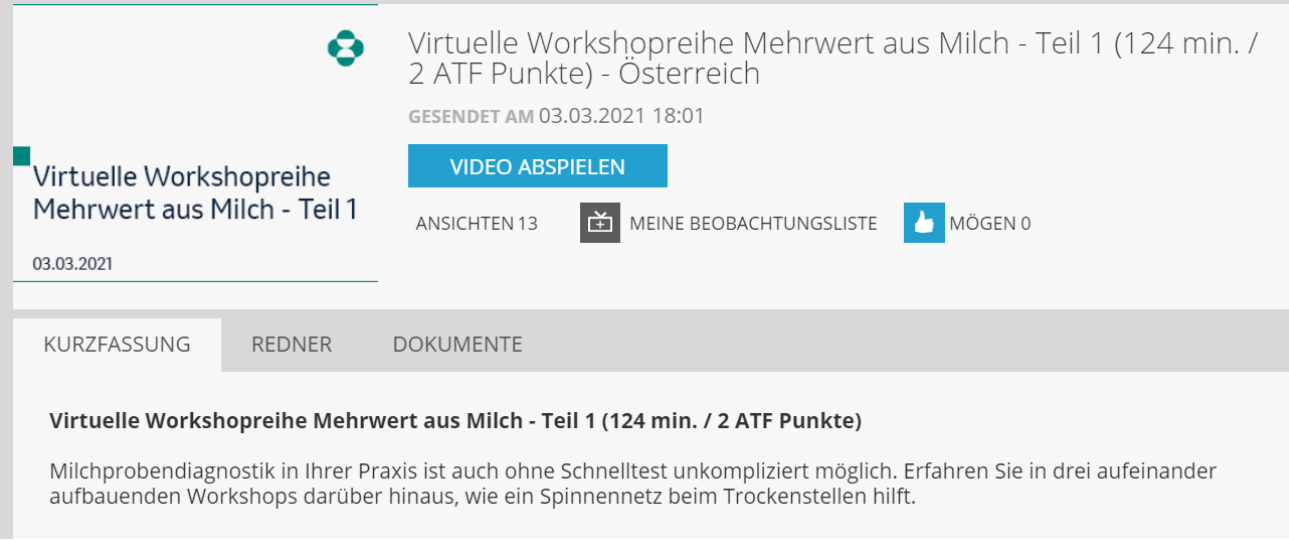

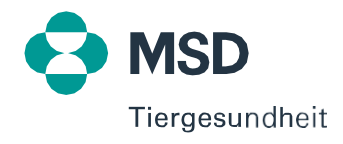

## 2.6 Sie sind bereits bei MSD Connect registriert

Im Webinar selbst haben Sie folgende Möglichkeiten:

- Durch ziehen des Randes, können Sie jedes geöffnete Fenster vergrößern, verkleinern und/oder an eine gewünschte Stelle verschieben. Diese Möglichkeit haben Sie, sobald ein doppelseitiger Pfeil erscheint.
- Bereitgestellte Dokumente/Informationen können anzeigt und herunterladen werden.

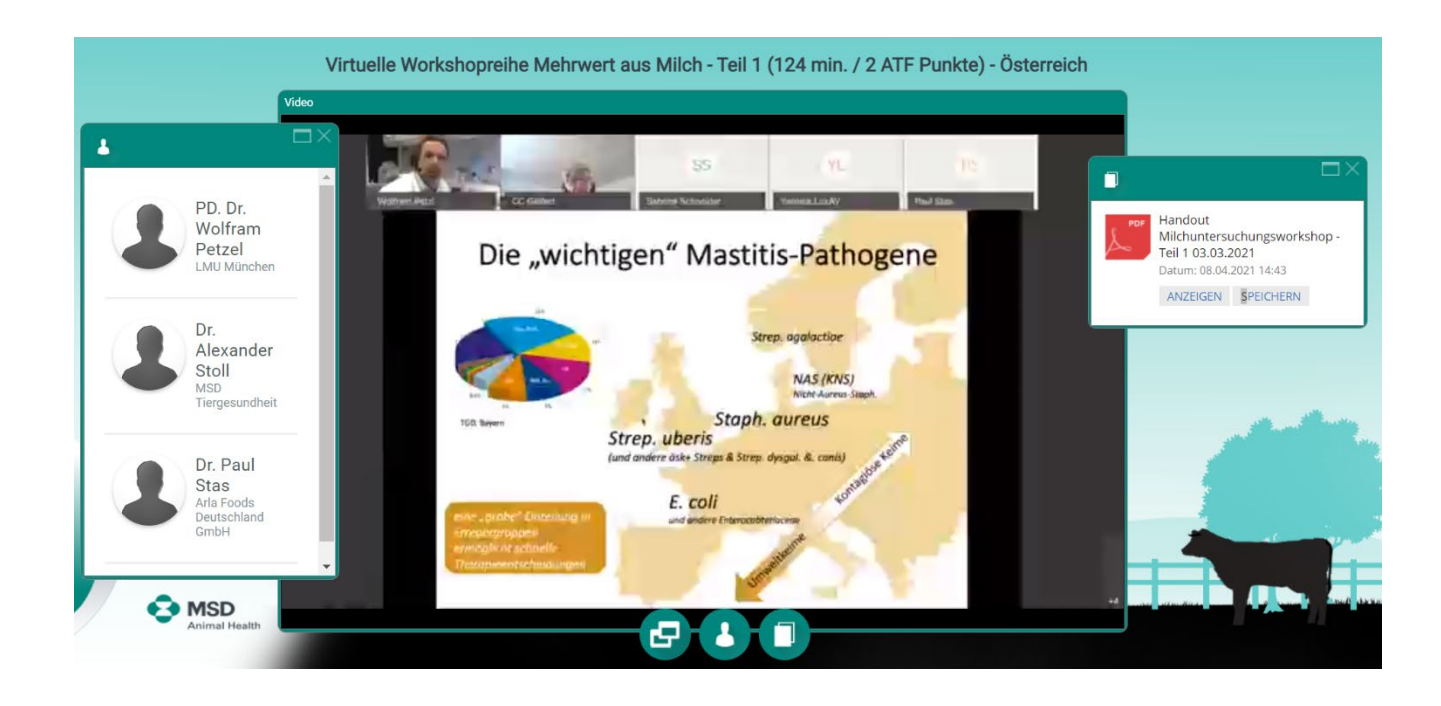

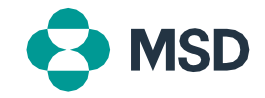

#### 3.1 Sie haben Ihr Passwort vergessen

Gehen Sie auf die Startseite unserer MSD Tiergesundheit Fortbildungsplattform <https://www.msd-tiergesundheit.at/fortbildungsplattform/> und klicken dort auf ZUR FORTBILDUNGSPLATTFORM.

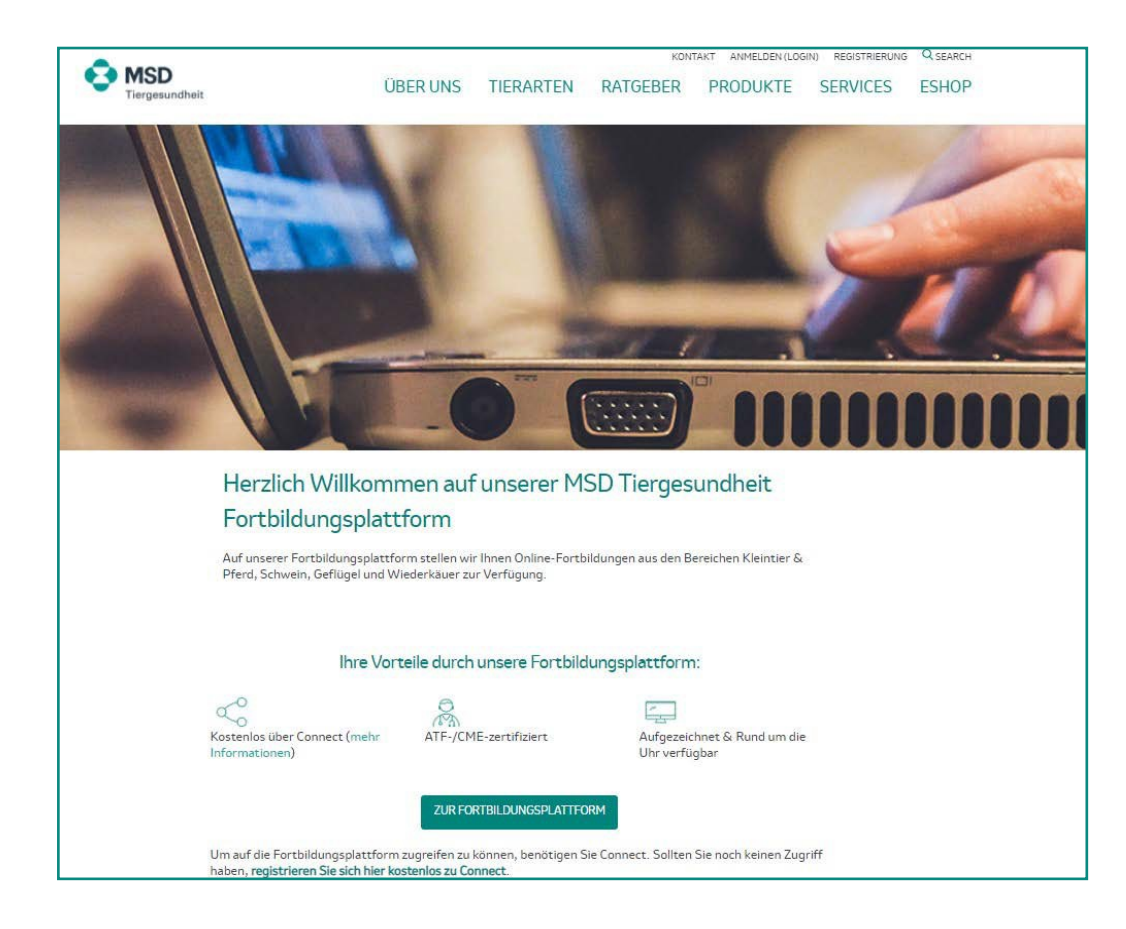

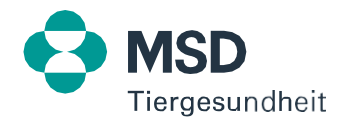

#### 3.2 Sie haben Ihr Passwort vergessen

Klicken Sie auf PASSWORT VERGESSEN und geben Sie im nächsten Schritt Ihre E-Mail-Adresse ein.

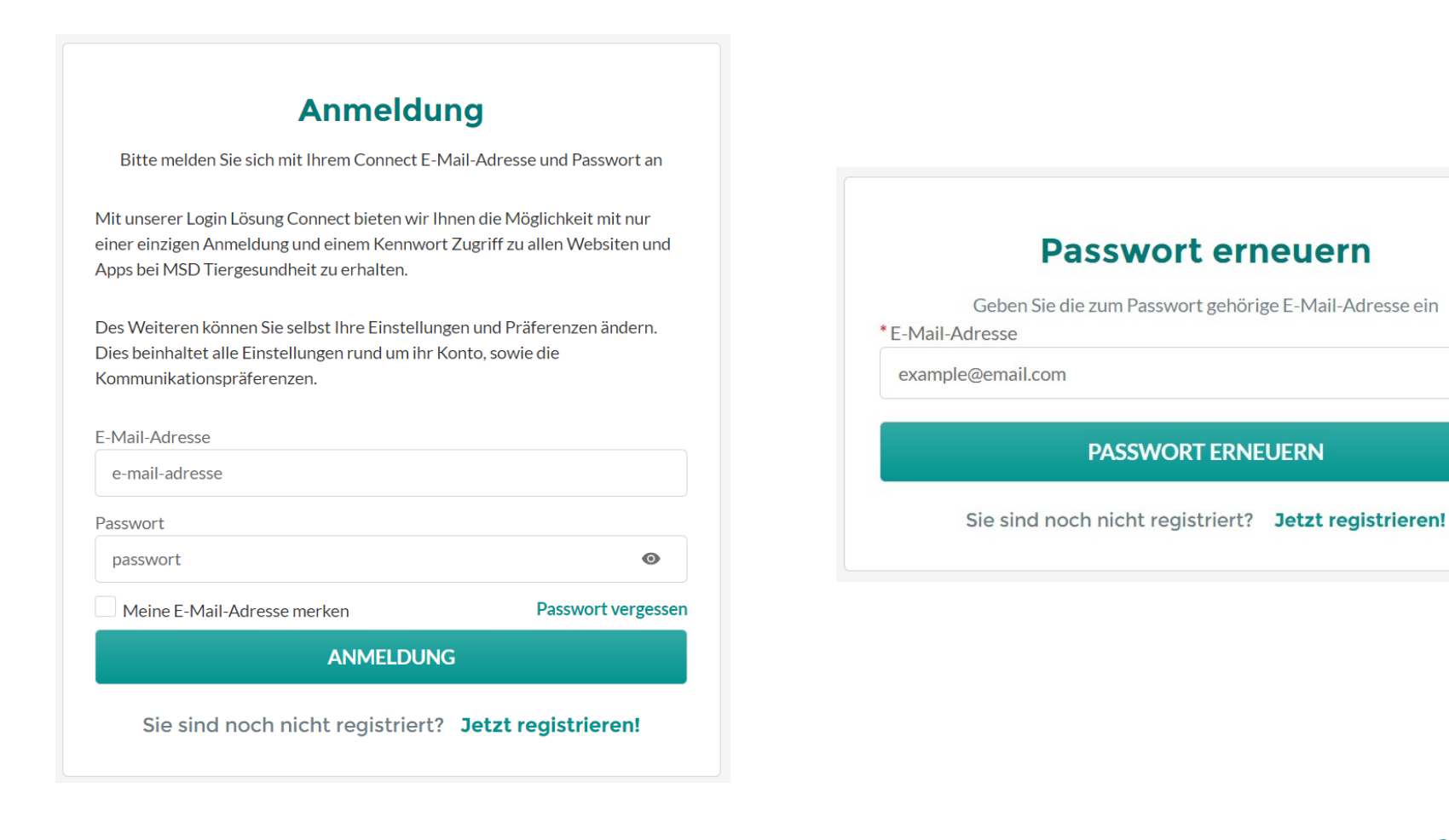

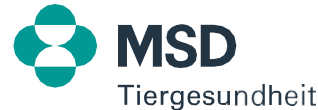

#### 3.3 Sie haben Ihr Passwort vergessen

Anschließend erhalten Sie eine E-Mail. Klicken Sie dort auf PASSWORT ERNEUERN und legen im nächsten Schritt ein neues Passwort fest. Bitte beachten Sie hierbei die genannten Vorgaben.

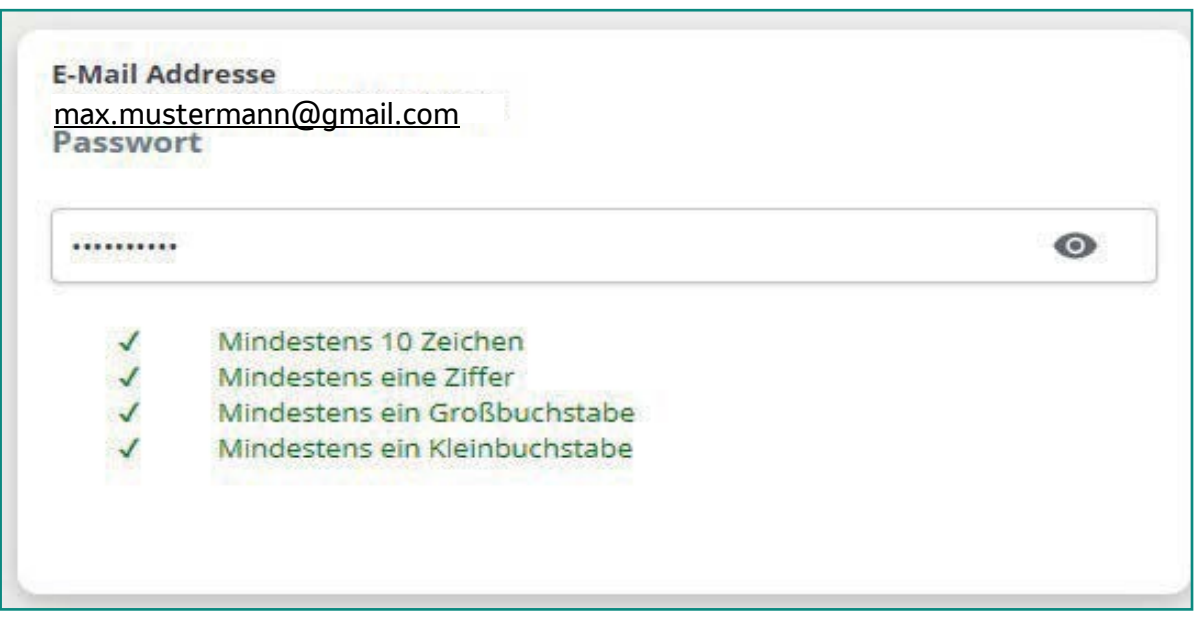

Danach können Sie ihr Konto wieder wie gewohnt nutzen.

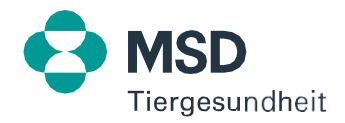